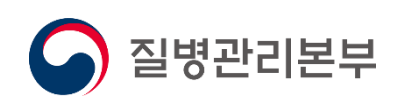

- 약국 -

# 사용자 매뉴얼 2021.01

# 고혈압당뇨병등록관리시스템

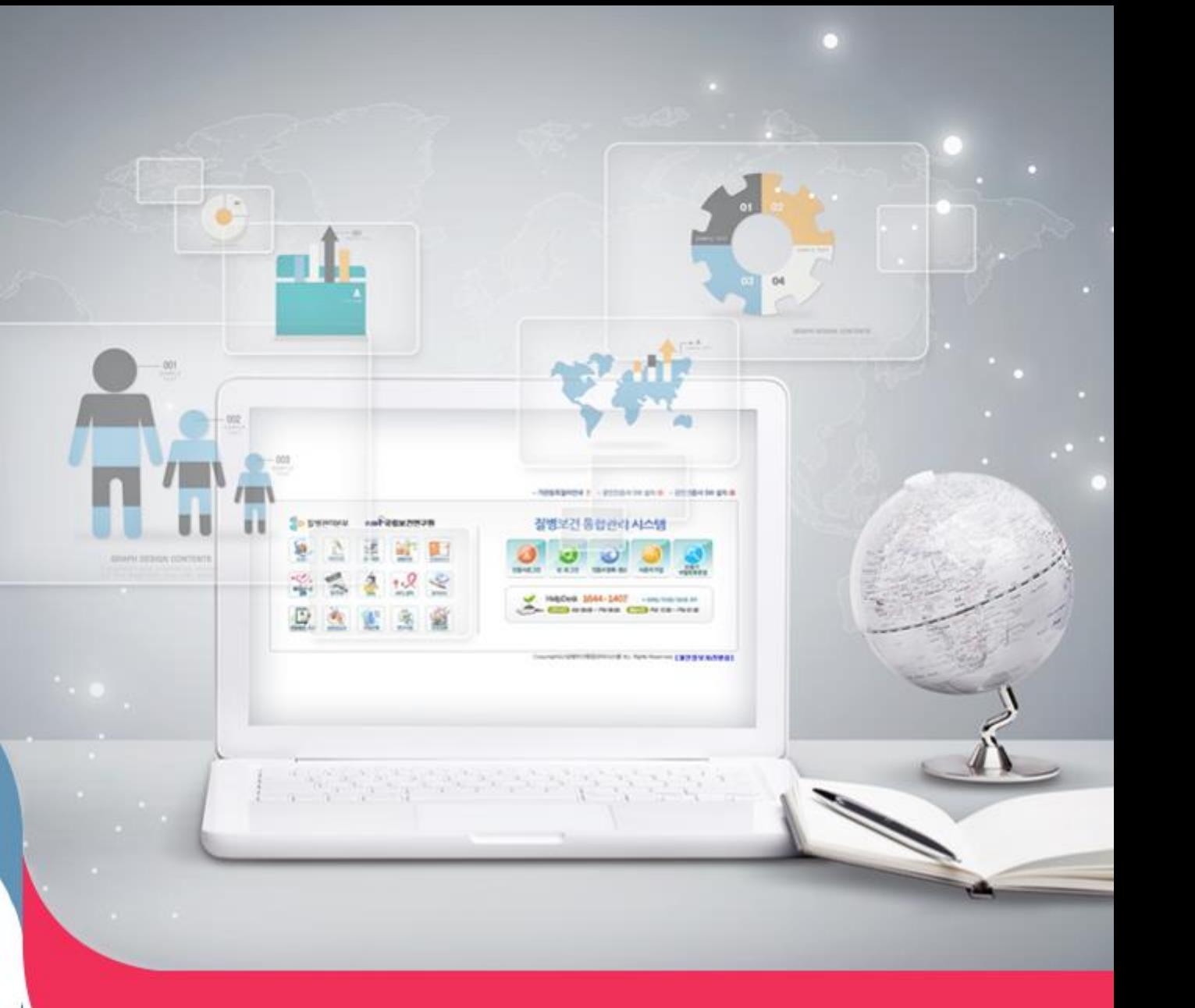

# **Ⅰ 시스템 공통**

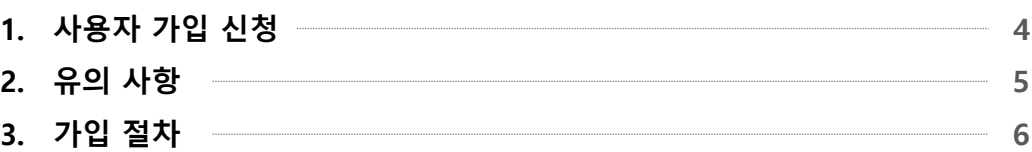

## Ⅱ **고혈압당뇨병등록관리시스템**

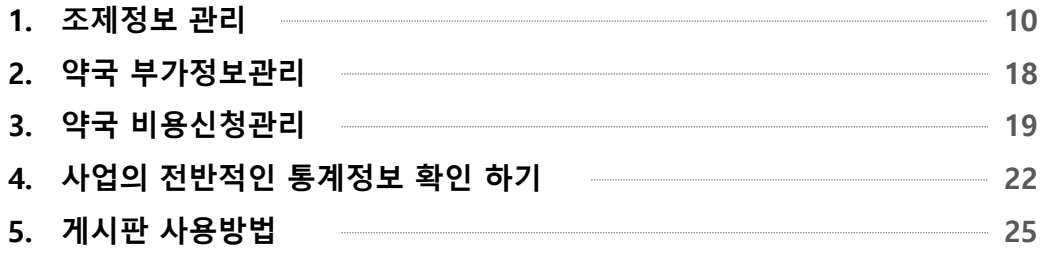

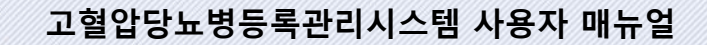

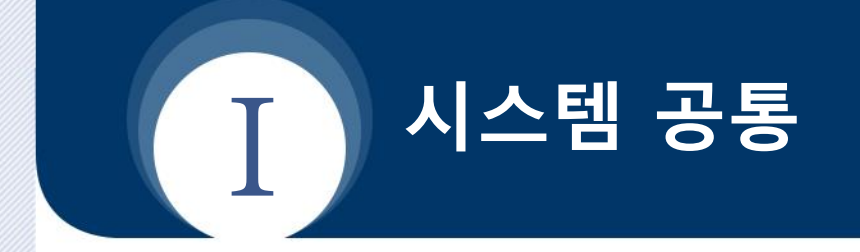

- **1. 사용자 가입 신청**
- **2. 유의 사항**
- **3. 가입 절차**

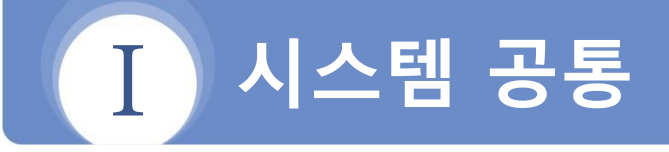

#### **사용자 가입 신청 1**

## **가입 절차 요약**

- 1) 질병보건통합관리시스템(https://is.kdca.go.kr)으로 접속
- 2) 사용자 가입신청 버튼을 클릭

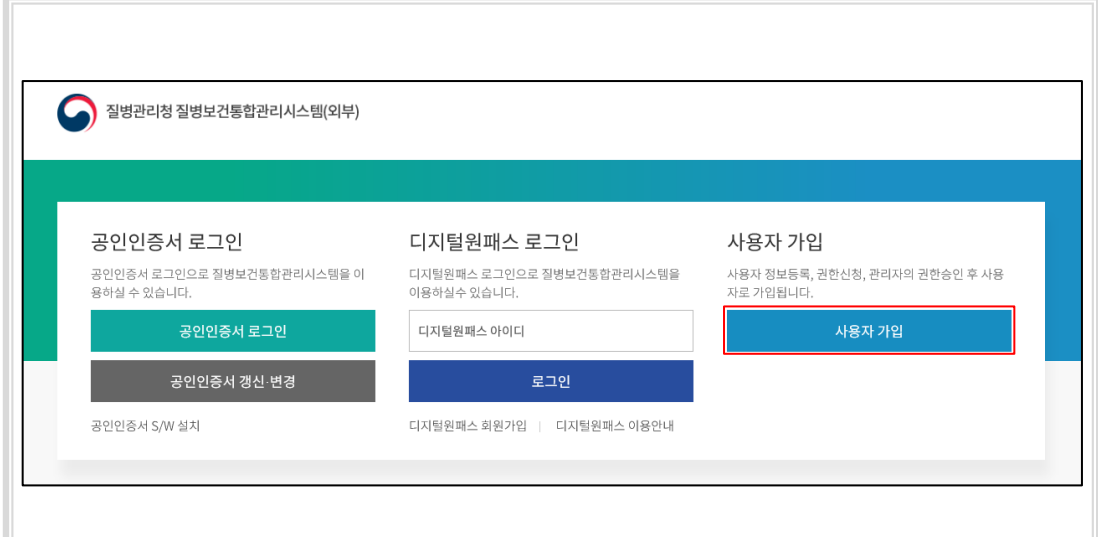

3) 사용자가입신청에서 1) 개인정보수집동의, 2) 인증서등록 3) 사용자정보등록, 4) 권한신청 절차를 거쳐 가입완료

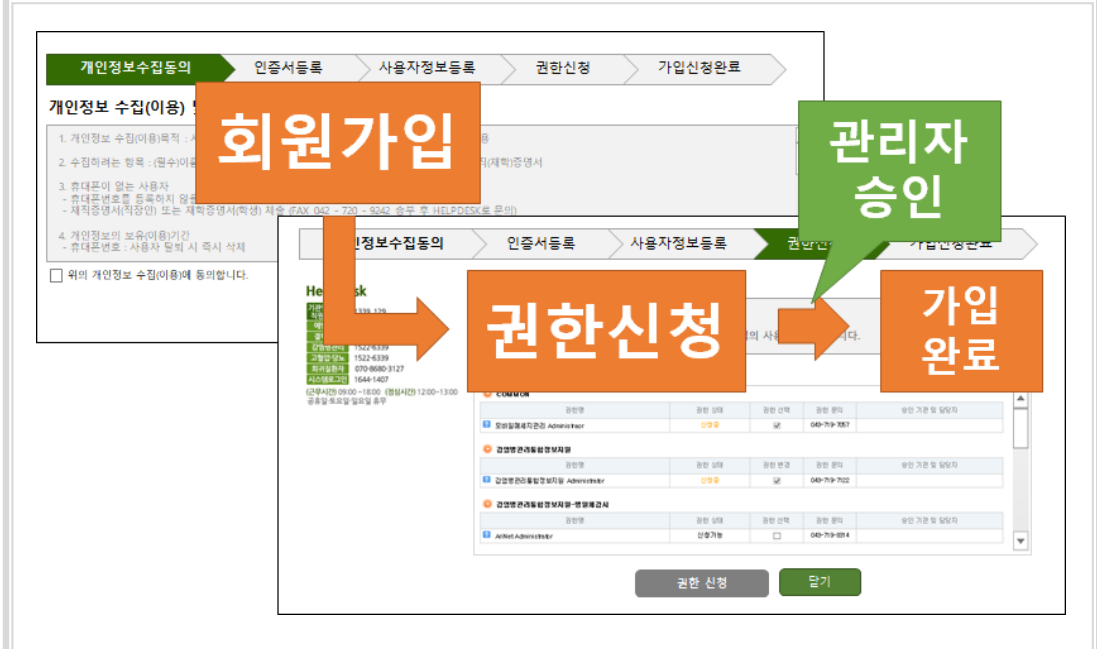

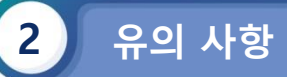

T.

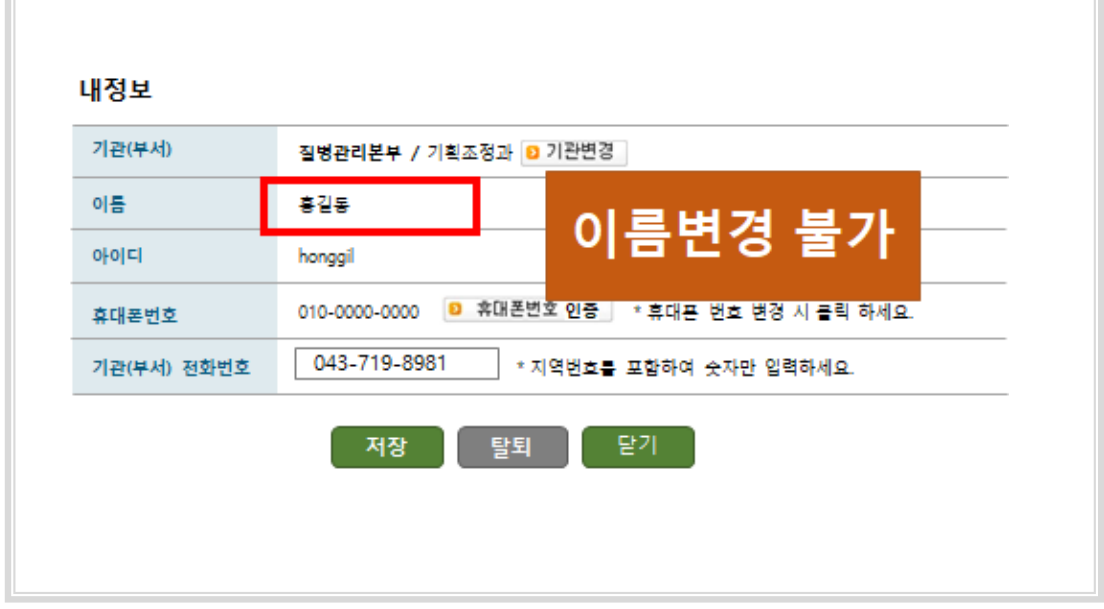

- 사용자명은 회원가입시 등록된 실명으로만 사용 (변경 불가)

- 인증서 중복 등록 불가

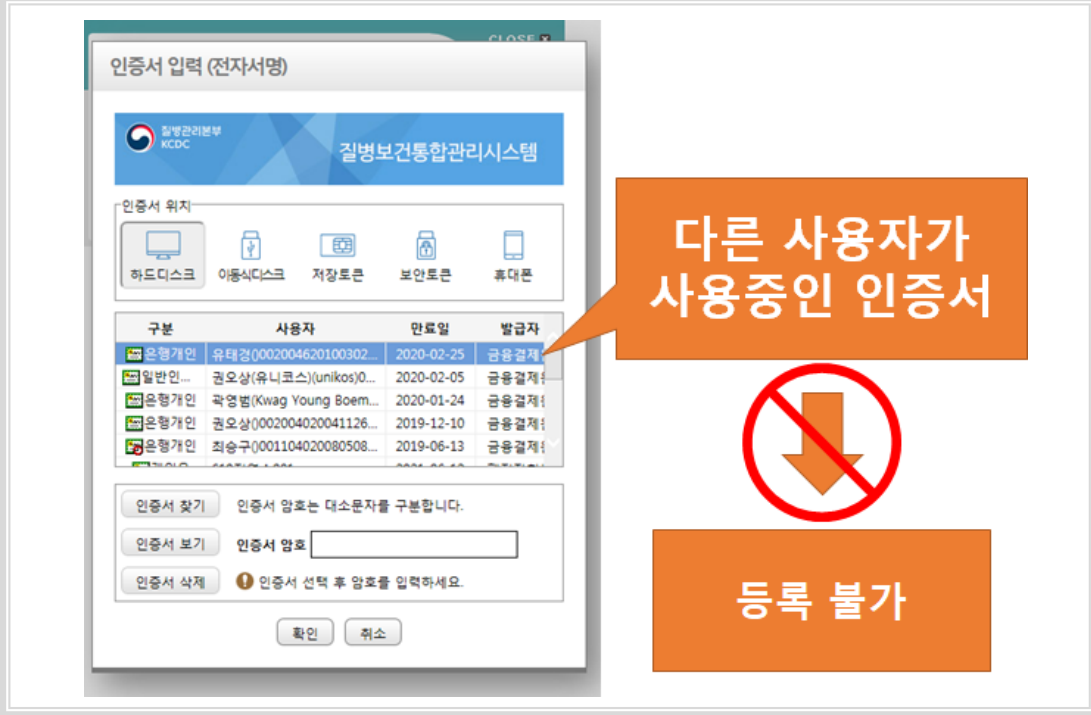

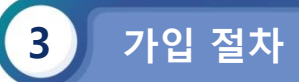

## **1) 개인정보수집동의**

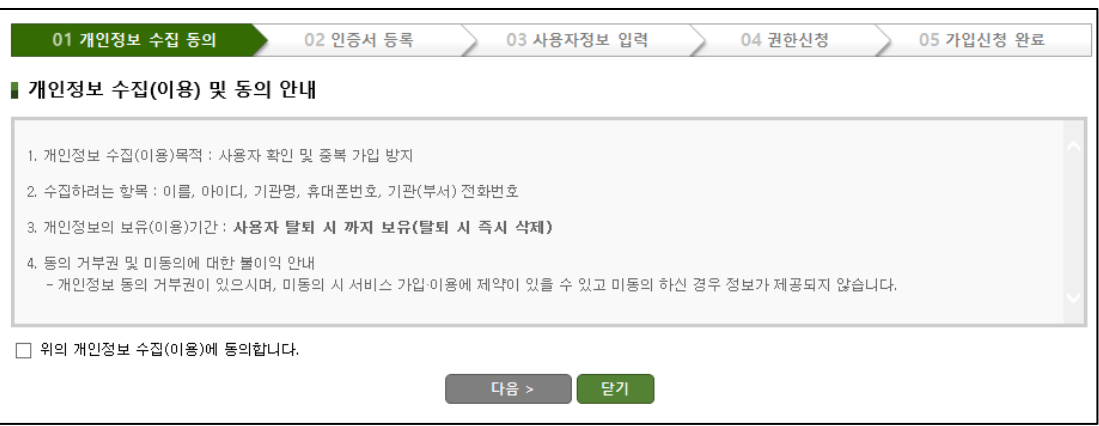

## **2) 인증서등록 (1/2)**

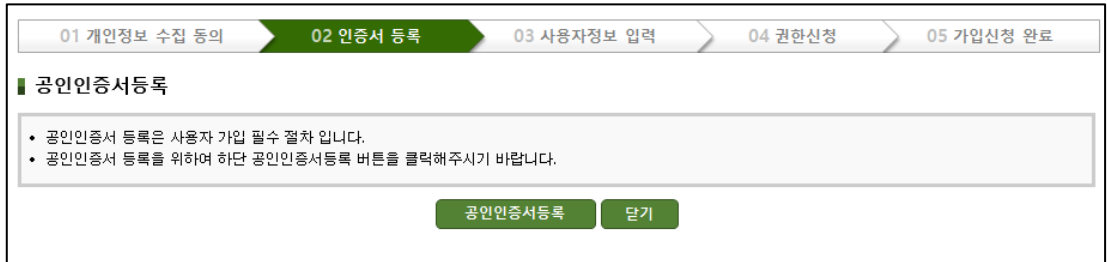

## **2) 인증서등록 (2/2)**

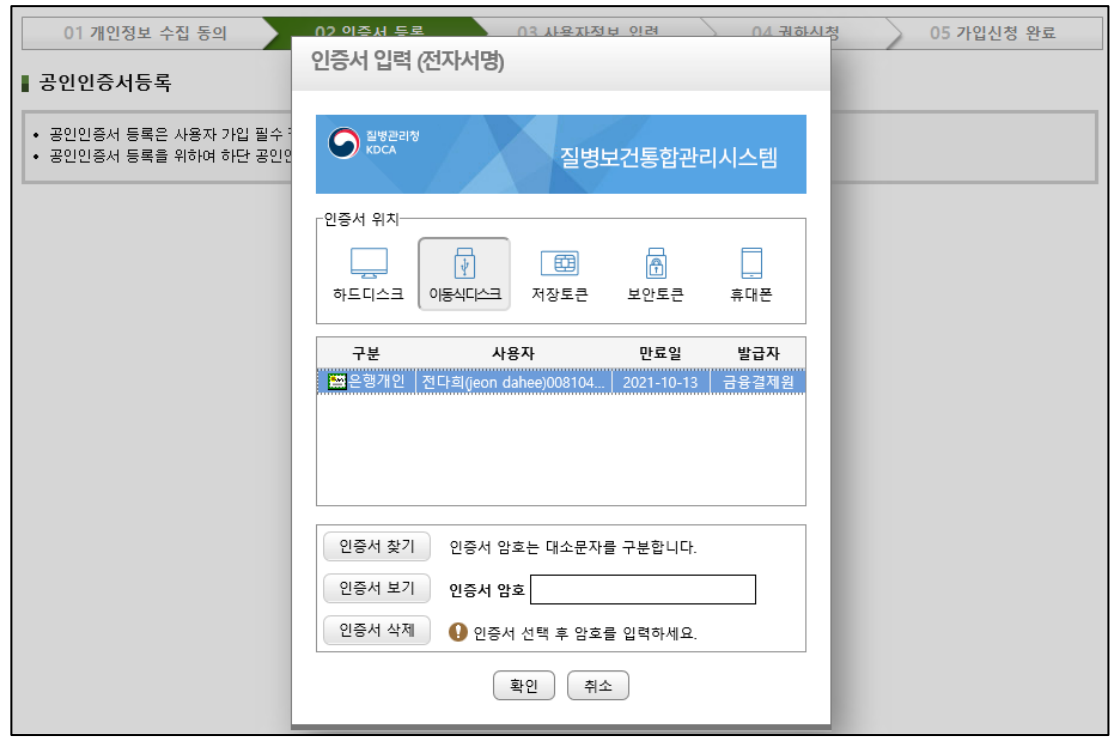

## **4) 사용자정보등록**

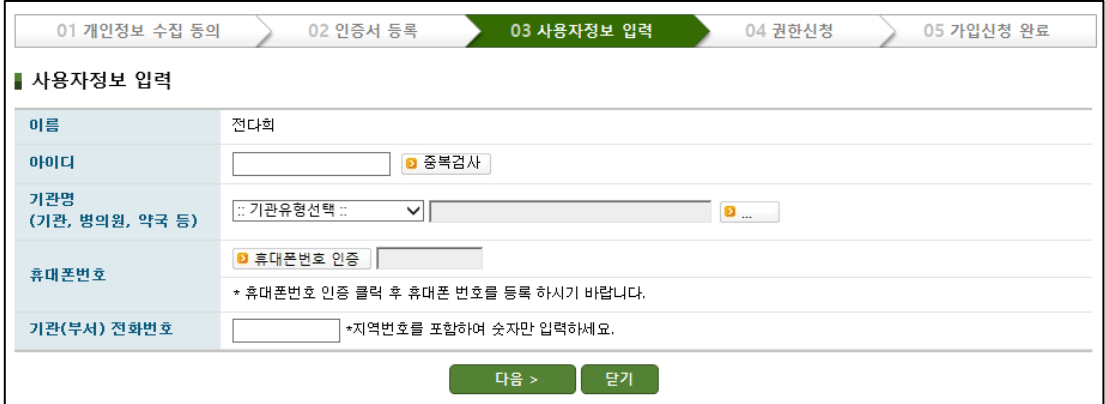

## **5) 권한신청**

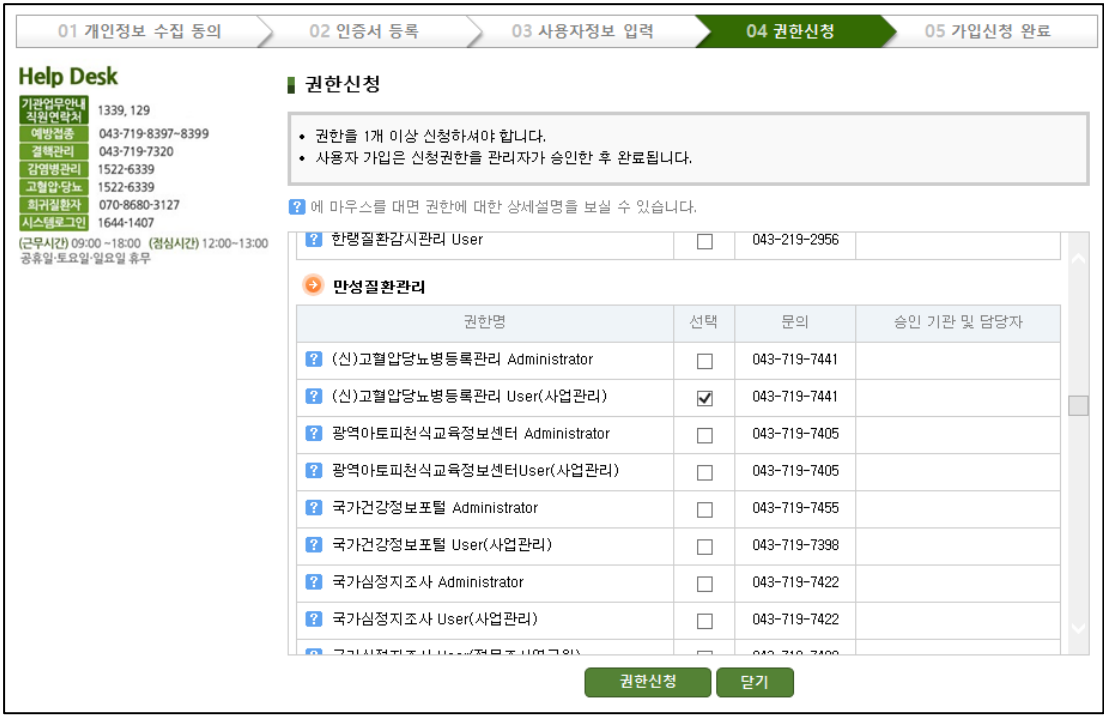

## **6) 가입신청완료**

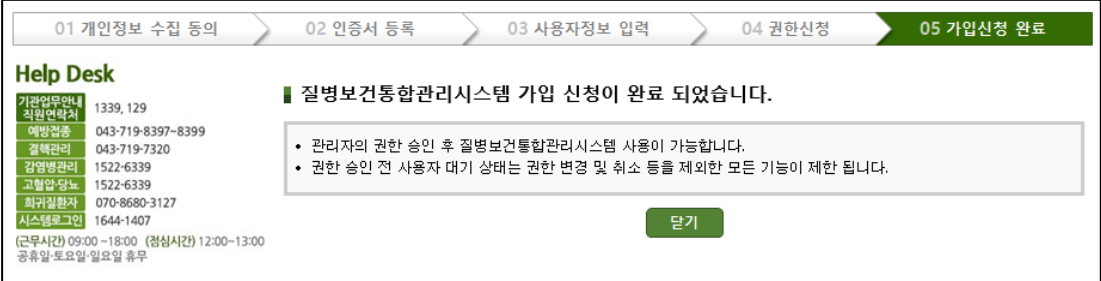

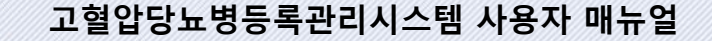

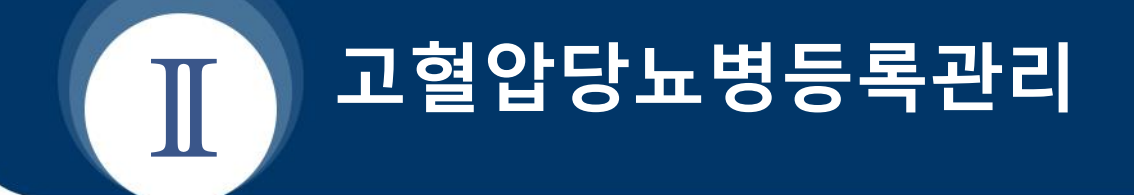

- **1. 조제정보 관리**
- **2. 약국 부가정보 관리**
- **3. 약국 비용신청 관리**
- **4. 사업의 전반적인 통계정보 확인하기**
- **5. 게시판 사용방법**

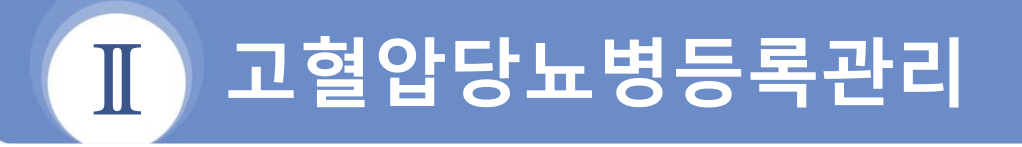

#### **개 요**

방문환자의 조제정보를 작성하거나 신청비용 총현황을 열람합니다.

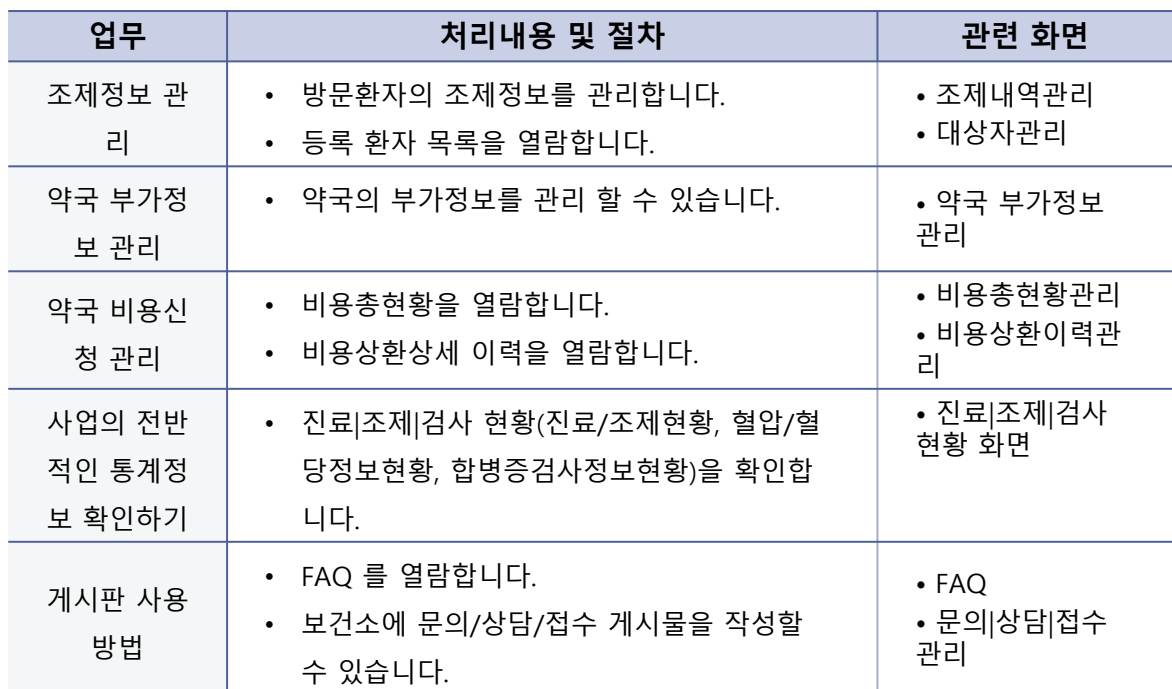

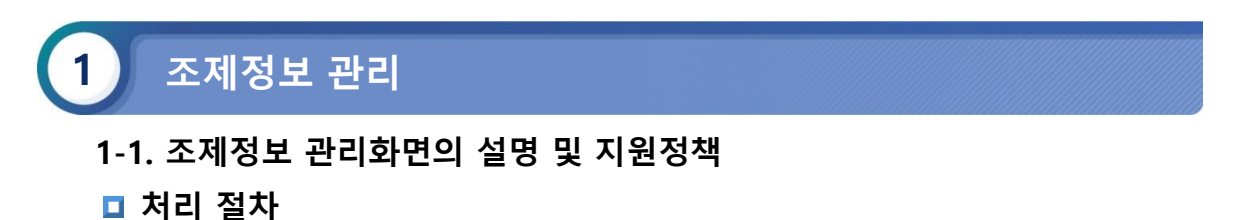

- 고혈압당뇨병등록관리시스템 > 대상자관리 > 조제내역관리 > 메뉴로 이동합니다.
- 환자의 주민번호, 성명을 입력하고 조회 버튼을 클릭하여 시스템에 등록된 환자 목록 을 조회하여 환자의 상세 조제 내역을 확인합니다.

#### **(1) 조제정보 관리화면의 설명 및 지원정책**

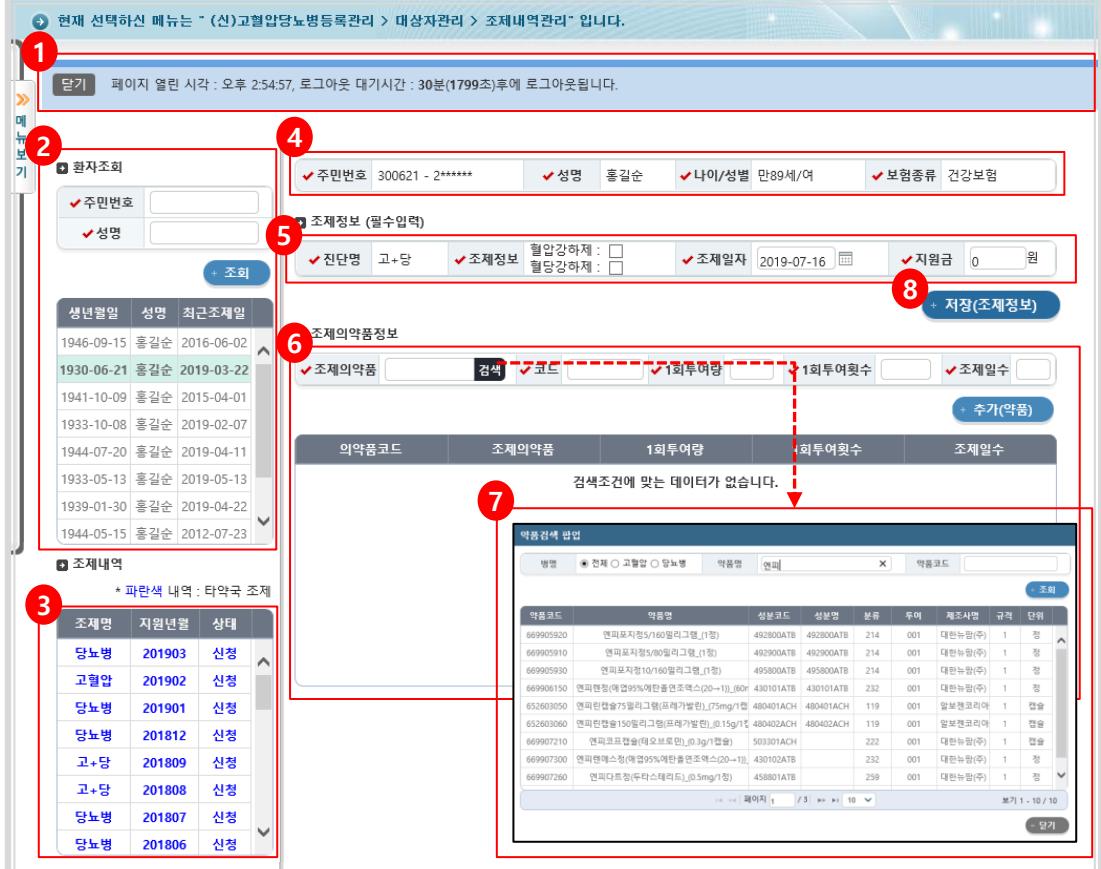

#### **내용 및 용도**

- 등록환자의 처방내역 등록/수정, 그리고 이력 열람이 가능합니다.
- **입력항목설명**
	- 1) 세션연장 콤포넌트: 진료정보를 저장함에 있어 세션을 무기한 연장 시킬 수 있는 기능입니 다. 즉 입력도중 일정시간이 경과하였다 하여 재로그인을 하여야 하는 절차를 막고자 하기 위함입니다.
	- 2) 환자검색/목록: 주민번호 혹은 성명으로 등록환자를 검색합니다. 성명은 최소 두자이상 입 력해야 검색이 가능합니다.
	- 3) 조제내역: 상단의 환자목록의 특정환자를 클릭하면 해당환자의 처방내역을 열람 할 수 있 습니다.
	- 4) 상세정보: 2번 환자 목록에서 클릭한 환자의 상세정보를 보여주는 영역입니다..
	- 5) 처방정보: 3번 목록에서 클릭한 처방내역의 상세정보를 보여줍니다.
	- 6) 처방의약품정보: 처방한 의약품 정보를 보여줍니다.
	- 7) 약품검색팝업: 처방의 약품검색을 위한 약품 검색 팝업입니다.
	- 8) 조제정보저장: 해당 버튼을 클릭하여 입력된 조제정보를 저장합니다.

• 약국의 조제 지원금에 대한 기본 셋팅치 안내입니다. 이는 사업별 셋팅치에 준하며, 여기 서는 공통 셋팅을 설명합니다.

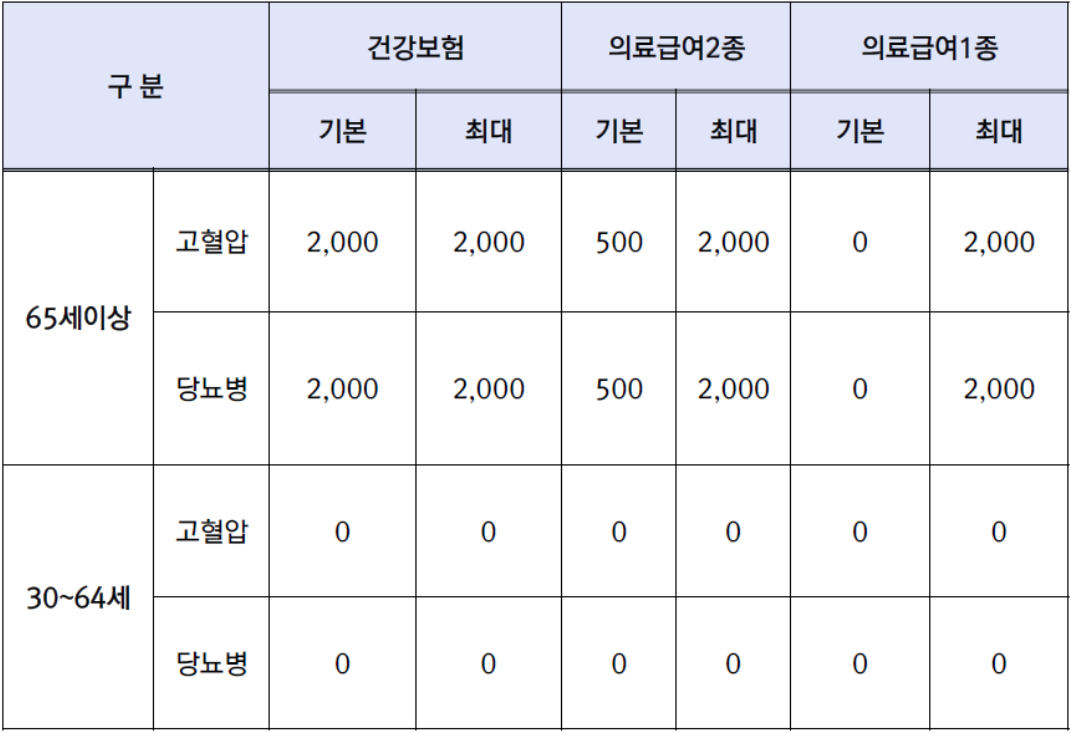

#### **1-2. 첫 조제정보 등록 절차**

## **처리 절차**

- 고혈압당뇨병등록관리시스템 > 대상자관리 > 조제내역관리 > 메뉴로 이동합니다.
- 1) 환자정보조회: 주민번호/성명으로 환자를 조회합니다. 성명은 최소 두자 이상이 입력 되어야 검색이 가능합니다.
- 2) 환자선택: 목록 상에 조회된 환자의 생년월일과 성명을 확인하여 선택합니다.
- 3) 환자정보확인: 클릭한 환자의 세부정보를 확인하여 조제정보를 저장 할 환자가 맞는지 확인합니다.

**(1) 환자조회**

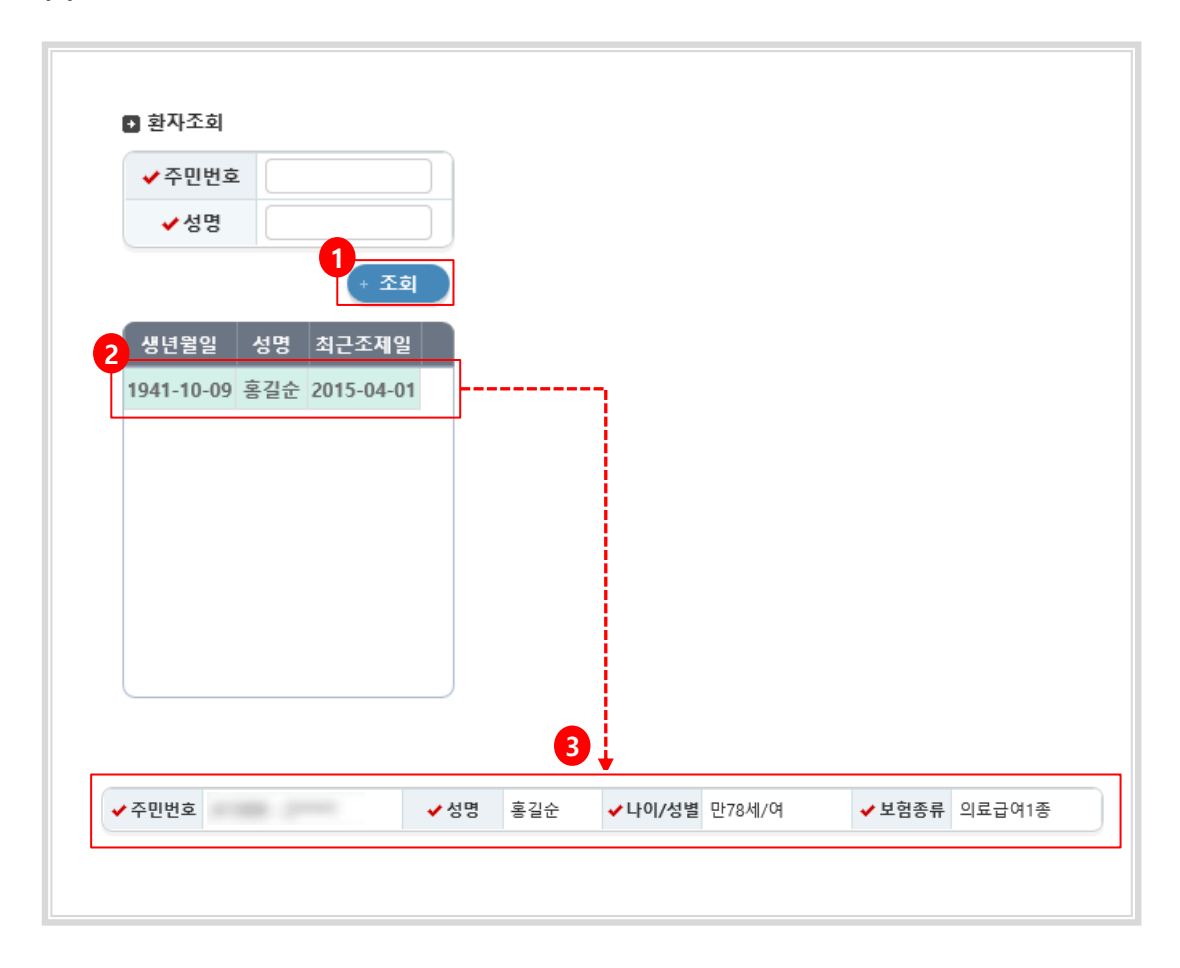

## **내용 및 용도**

• 약국에서 방문환자의 조회 및 조제정보등록 절차입니다.

## **1-2. 첫 조제정보 등록 절차**

## **처리 절차**

- 4) 조제정보입력: 조제정보/조제일자/지원금항목을 모두 필수로 입력합니다. 선택한 조 제정보에 따라 지원금은 기본적으로 셋팅이 되며, 이 금액은 사업별 설정 값에 준합 니다. 이는 뒤에서 자세히 설명합니다.
- 5) 조제의약품정보검색: 검색 버튼으로 약품검색 팝업을 띄워 처방대상 의약품을 검색 한 뒤 클릭합니다.
- 6) 조제의약품정보입력: 선택된 조제 의약품정보에 1회 투여량/1일투여횟수/조제일수를 입력 한 뒤 추가(약품)버튼을 클릭하여 목록에 추가시킵니다.

※ 만약 조제의약품이 검색되지 않는 경우 해당센터 혹은 보건소로 문의하시기 바랍니다.

**(2) 조제정보등록**

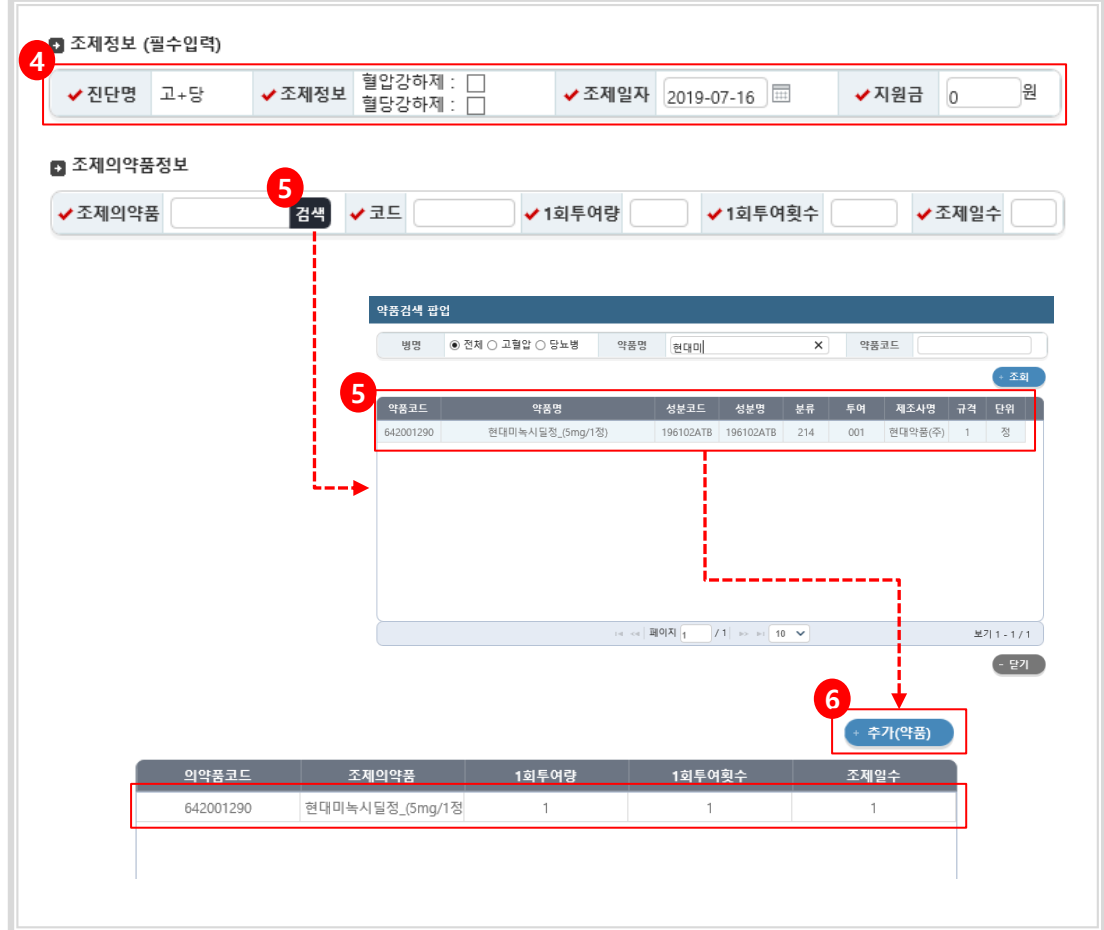

#### **내용 및 용도**

• 약국에서 방문환자의 조회 및 조제정보등록 절차입니다.

## **1-3. 기 등록자의 조제정보 등록절차**

## **처리 절차**

- 고혈압당뇨병등록관리시스템 > 대상자관리 > 조제내역관리 > 메뉴로 이동합니다.
- 1) 환자정보조회: 주민번호/성명으로 환자를 조회합니다. 성명은 최소 두자 이상이 입력 되어야 검색이 가능합니다.
- 2) 환자선택: 목록 상에 조회된 환자의 생년월일과 성명을 확인하여 선택합니다.
- 3) 환자정보확인: 클릭 한 환자의 세부정보를 확인하여 조제정보를 저장할 환자가 맞는지 확인합니다.

**(1) 환자조회**

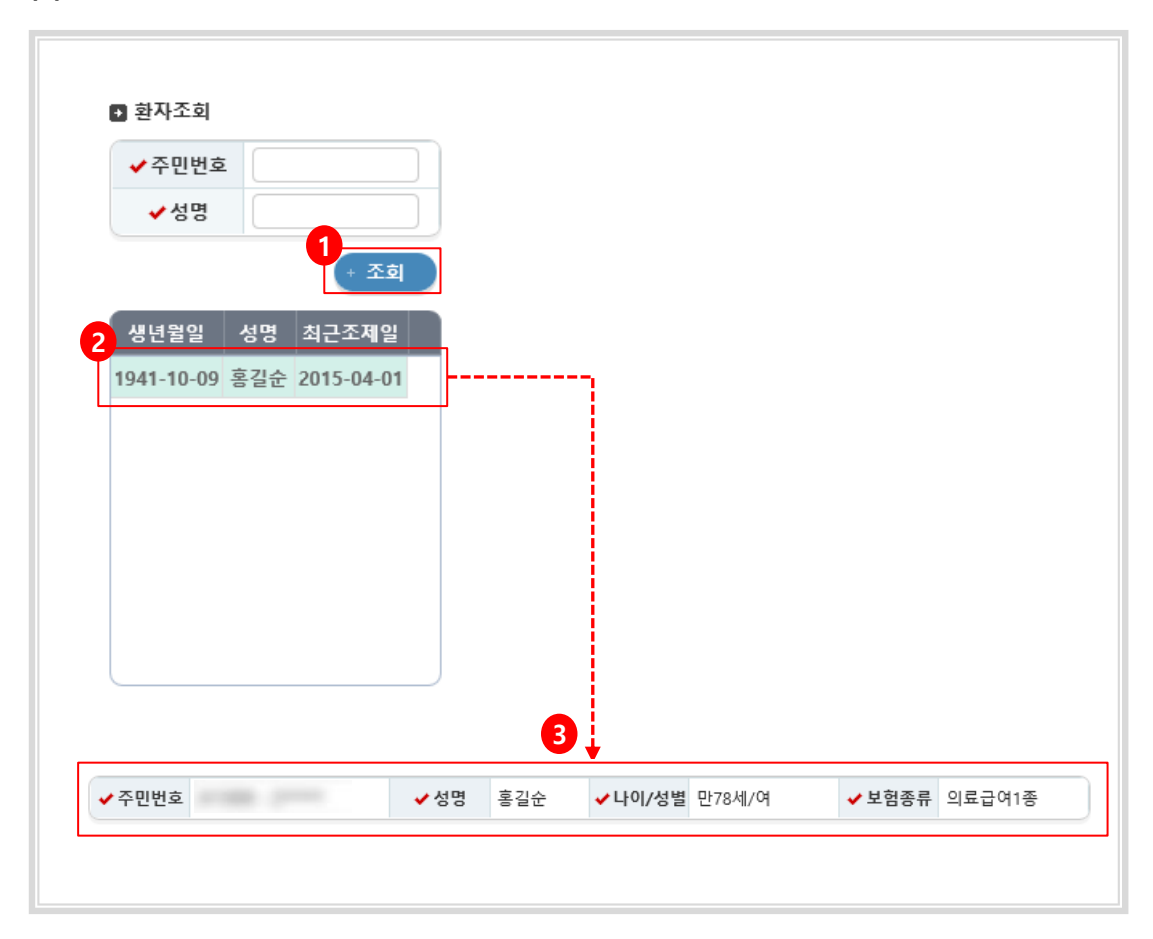

## **내용 및 용도**

• 약국에서 방문환자의 조회 및 조제정보등록 절차입니다.

## **1-3. 기 등록자의 조제정보 등록절차**

## **처리 절차**

- 4) 환자 조회 후 대상환자를 선택하여 처방내역을 확인합니다.
- 5) 과거의 처방 내역 중 현시점 조제 약품정보와 동일한 처방내역을 클릭합니다. 이렇게 하면 우측의 처방 의약품 정보에 복사대상이 되는 약품정보가 출력됩니다.

※ 상태가신청/재신청/미신청 인 조제 건은 해당내역이 수정이 되므로 보건소접수/입금 완료/미지원 상태의 조제 건을 선택합니다.

## **(2) 조제내역조회**

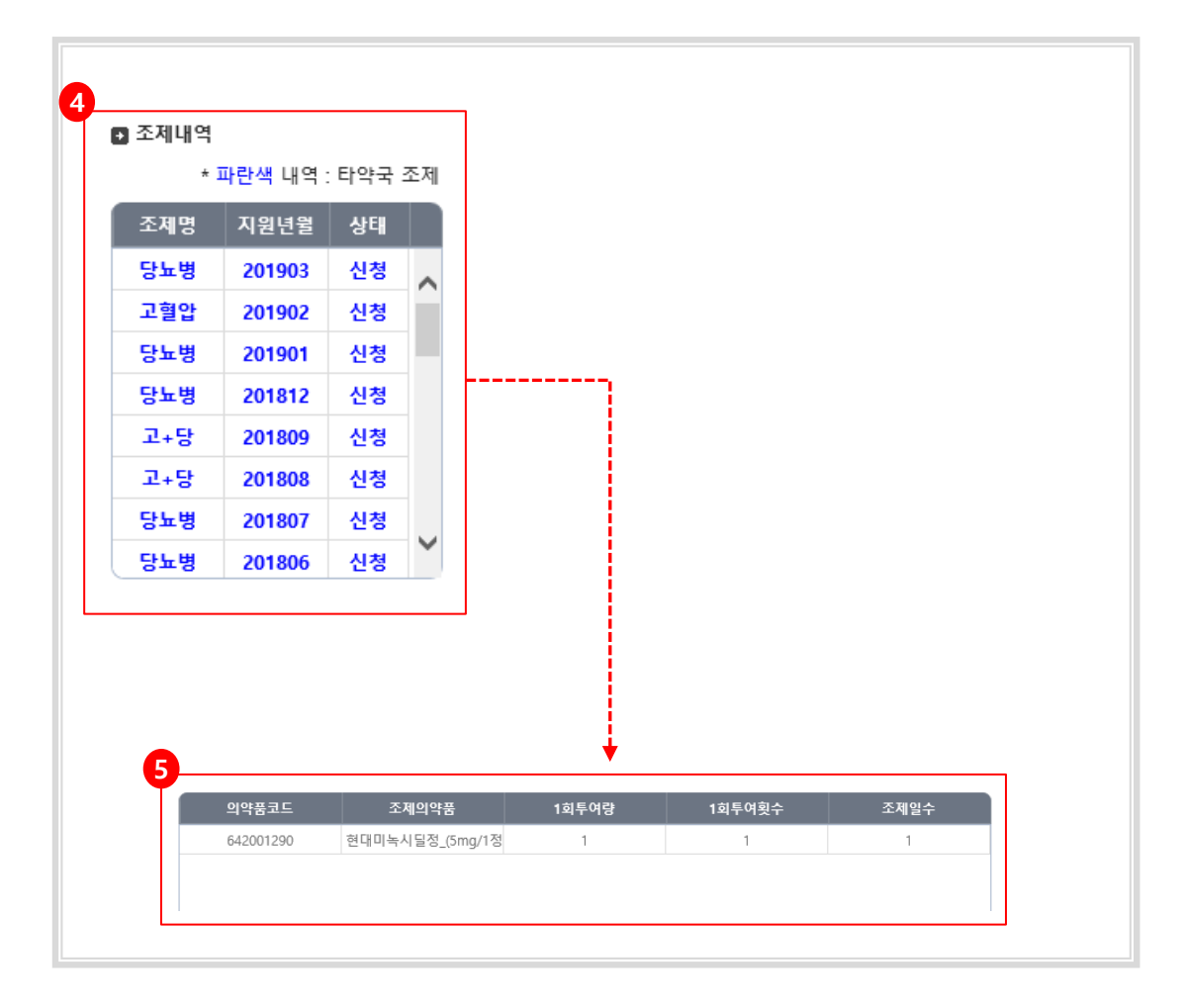

#### **내용 및 용도**

• 약국에서 방문환자의 기 처방내역의 약품 처방정보를 복사한 후 조제정보를 등록하는 절차입니다.

## **1-3. 기 등록자의 조제정보 등록절차**

## **처리 절차**

- 6) 복사 대상이 되는 처방의약품 정보를 찾았다면 조제일자를 현 시점으로 변경한 후 처 방정보저장 버튼을 클릭합니다.
- **(3) 조제정보등록**

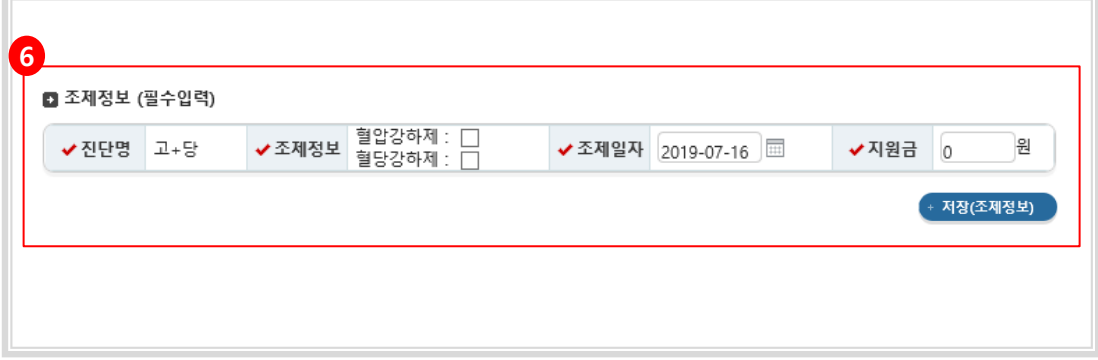

## **내용 및 용도**

• 복사대상이 되는 조제정보를 찾았다면 해당 내역을 선택한 상태에서 조제일자만을 변 경하여 저장하는 절차입니다.

#### **1-4. 조제대상자관리**

## **처리 절차**

- 고혈압당뇨병등록관리시스템 > 대상자관리 > 대상자관리 > 메뉴로 이동합니다.
- 조회 조건 설정 후 조회 버튼을 클릭합니다.

## **(1) 조제 대상자 조회**

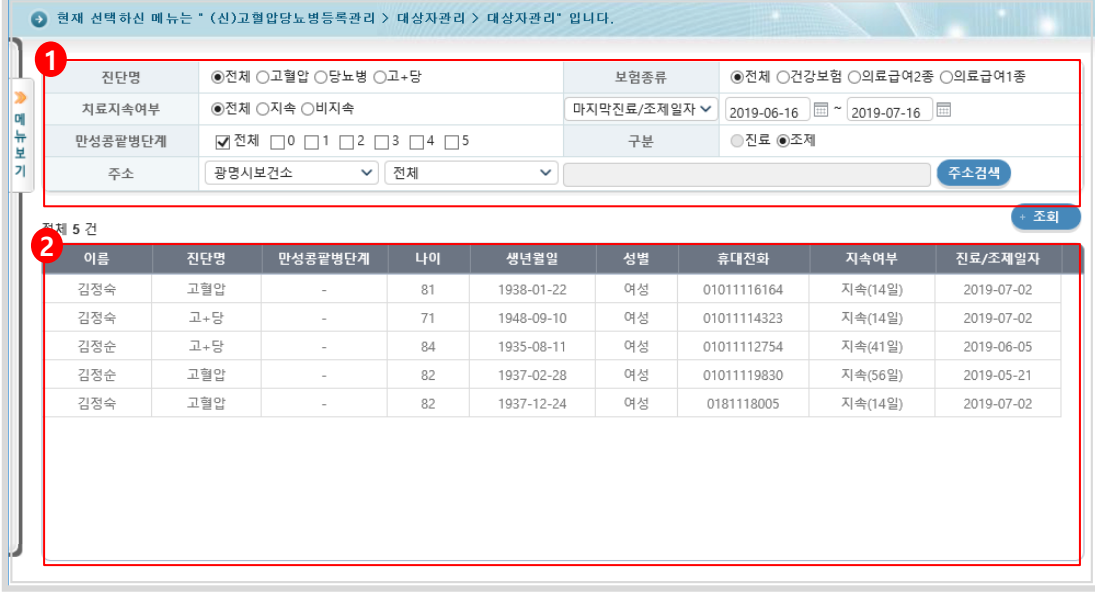

#### **내용 및 용도**

• 조제대상자 목록을 검색조건에 따라 열람합니다.

#### **입력항목설명**

- 1) 검색영역: 병명/보험종류/치료지속여부/마지막조제일자/만성콩팥병단계/지역으로 검 색합니다.
	- 치료지속여부: 마지막 진료일로부터 60일이 경과되지 않은 상태가 지속상태 입니다. 비지속은 그 반대 경우입니다.
- 마지막진료/조제일자: 조회 범위는 최대 30일로 제한됩니다.
- 2) 검색결과: 주어진 검색조건의 결과를 보여줍니다. 각 헤더를 클릭하여, 오름(내림)차순 으로 정렬이 가능합니다.

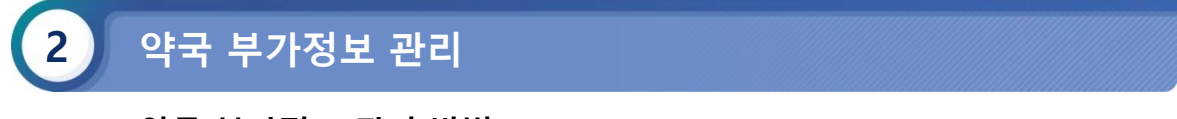

## **2-1. 약국 부가정보 관리 방법**

## **처리 절차**

- 고혈압당뇨병등록관리시스템 > 대상자관리 > 약국부가정보관리 >메뉴로 이동합니다.
- 각 입력 항목을 작성 후에 저장 버튼을 클릭합니다.

## **(1) 약국 부가정보 관리 방법**

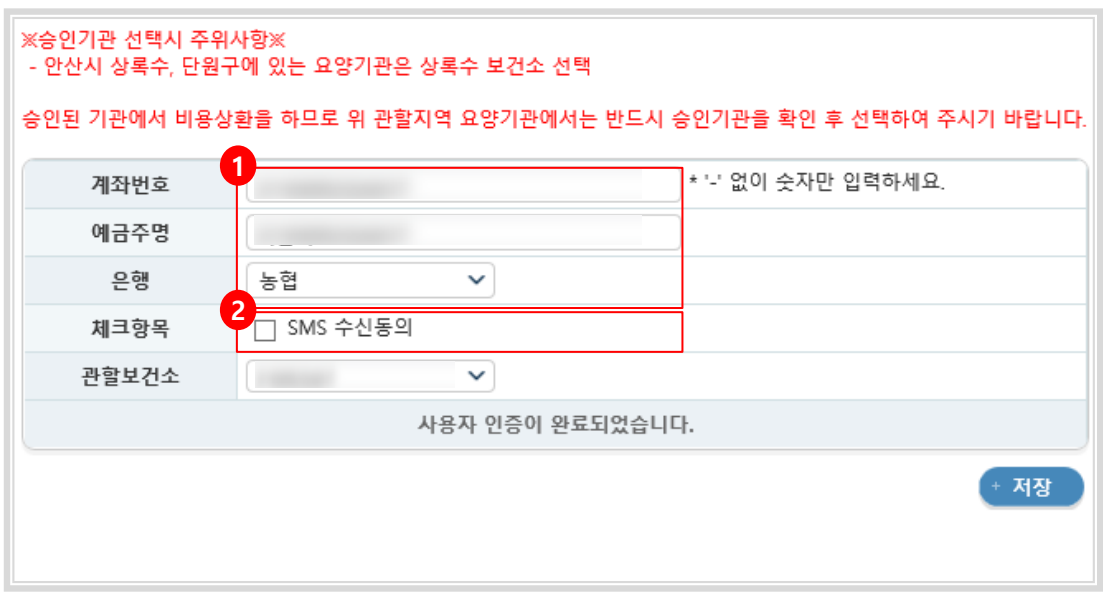

#### **내용 및 용도**

- 약국의 부가정보를 관리할 수 있는 화면입니다. 이는 질병관리본부 통합시스템 상의 저장정보와 별개인 정보입니다.
- 약국장 권한의 계정으로 로그인해야 해당화면에 진입이 가능합니다.

## **입력항목설명**

- 1) 대표자주민번호, 계좌번호, 예금주명, 은행: 보건소에서 요양기관의 비용신청 정보를 확인 할 시 가장 먼저 확인하게 되는 정보로 정확히 입력하여야 합니다.
- 2) SMS정보: 요양기관으로 SMS를 전송 할 시 SMS수신동의에 체크하고 SMS 수신 전화번호 를 바르게 기입한 요양기관에 한하여 정보SMS를 받아 보실 수 있습니다.
- 3) [저장]버튼을 눌러 입력된 정보를 저장합니다.

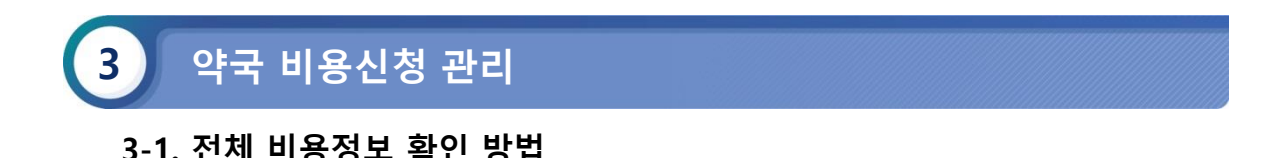

#### **처리 절차**

- 고혈압당뇨병등록관리시스템 > 비용관리 > 비용총현황관리 >메뉴로 이동합니다.
- 조회조건을 설정 후 조회 버튼을 클릭합니다.

#### **(1) 전체 비용정보 확인 방법**

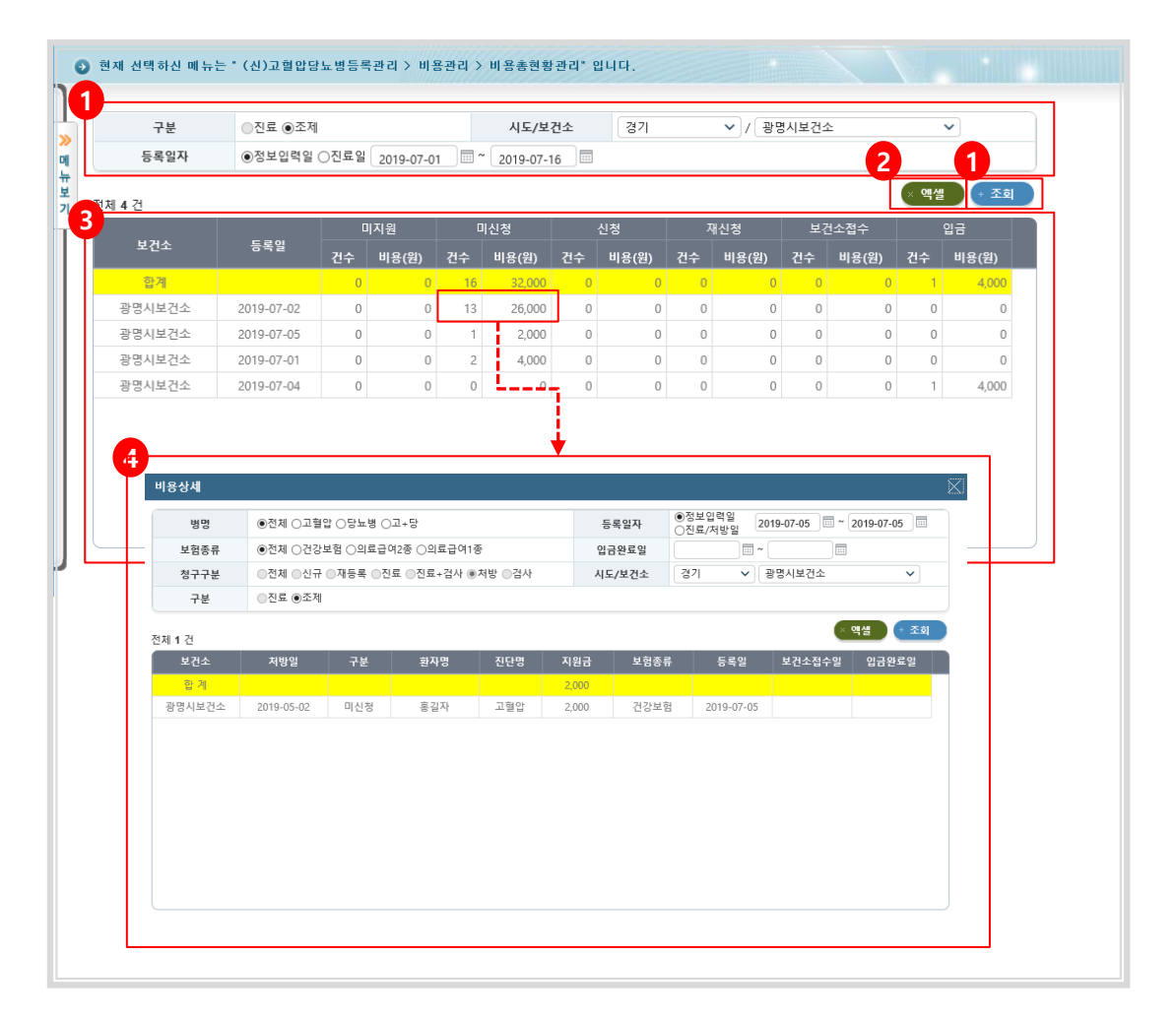

#### **내용 및 용도**

- 비용총현황(약국) 목록을 검색조건에 따라 열람합니다.
- **입력항목설명**
	- 1) 검색영역: 등록일자/보건소 조건으로 검색합니다. 약국의 경우 진료가 비활성화 됩니다. - 등록일자: 조회 범위는 최대 30일로 제한됩니다.
	- 2) 엑셀: 검색조건에 해당하는 목록을 엑셀로 다운받습니다.
	- 3) 검색결과: 주어진 검색조건의 결과를 보여줍니다.
	- 4) 상세화면: 목록 중 특정 행을 클릭하면 해당 행의 상세화면이 보여집니다. 상세화면에 대 한 설명은 뒤에 이어집니다.

#### ※ 비용 신청 단계의 설명

- 미지원: 월1회이상혹은65세미만의 대상자가 조제정보를 등록한 경우입니다.

- 조회 목록의 항목별 설명은 다음과 같습니다.
	- 미신청: 신청된 약국의 조제정보를 보건소에서 '보건소접수' 후 접수 취소하거나, '입금완료' 후 입금취소한 경우입니다.
	- 신청: 조제정보를 저장한 최초상태입니다.
	- 재신청: 보건소의 행위로 인해 '미신청 '으로 돌려진 청구 건을 다시 신청한 경우입니다.
	- 보건소접수: '신청' 단계의 청구 건을 보건소에서 '보건소접수' 상태로 변경한 경우입니다.
	- 입금완료: '보건소접수' 상태의 청구 건을 '입금완료' 상태로 변경한 경우입니다.

## **3-2. 상세 비용정보 확인 방법**

## **처리 절차**

- 고혈압당뇨병등록관리시스템 > 비용관리 > 비용총현황관리 >메뉴로 이동합니다.
- 조회조건을 설정 후 조회 버튼을 클릭합니다.

## **(1) 상세 비용정보 확인 방법**

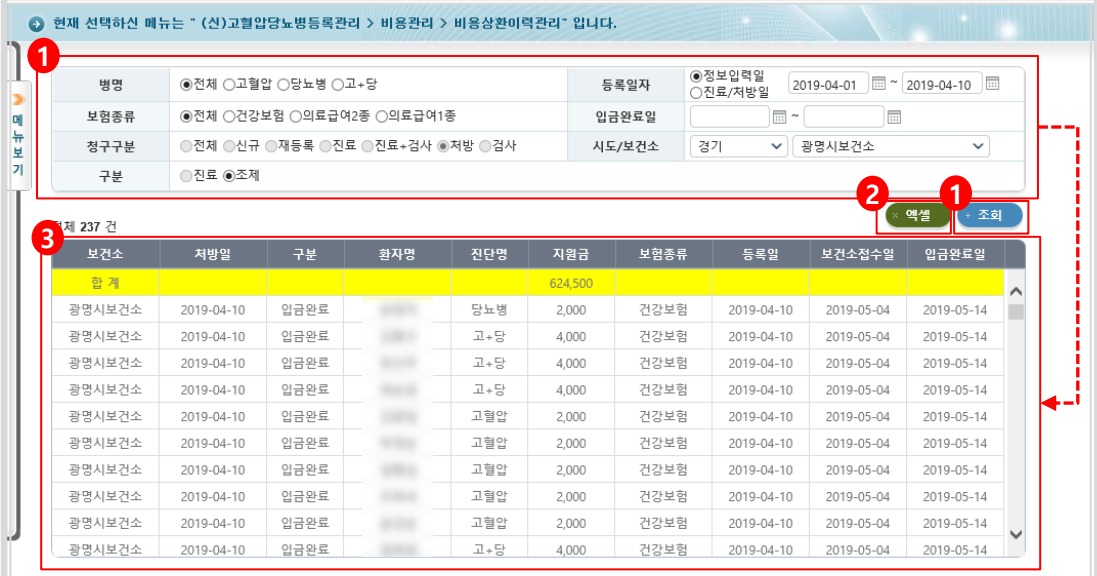

## **내용 및 용도**

• 비용신청상세현황(약국) 목록을 검색조건에 따라 열람합니다.

#### **입력항목설명**

- 1) 검색영역 : 병명/등록일/보험종류/입금완료일자/구분/보건소조건으로 검색합니다. - 청구 구분 : 비용의 처리 단계에 대한 조건입니다.
	- 등록일 : 전산상의 저장일 을 뜻하며 요양기관에서 저장 시 설정한 처방일과는 상이 할 수 있습니다. 조회 범위는 최대 30일로 제한됩니다.
- 구분 : 약국의 경우는 자체 선택이 불가능 하며 기본적으로 조제 선택이 되어있습니다
- 2) 엑셀 : 대상 목록을 파일로 요청할 수 있습니다. 요청하신 파일은 운영관리 > 요청파일 관리 메뉴에서 확인할 수 있습니다.
- 3) 검색결과 : 주어진 검색조건의 결과를 보여줍니다.

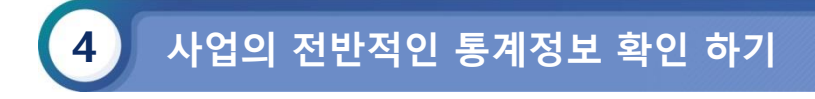

## **4-1 진료|조제|검사 현황 확인 하기(진료/조제현황)**

## ■ 처리 절차

- 고혈압당뇨병등록관리시스템 > 보고관리 > 진료/조제현황 > 메뉴로 이동합니다.
- 1) [진료/조제현황] 메뉴를 선택합니다.
- 2) 검색영역 : 보건소/(일별/연별)조회일자/연령/성별 조건으로 검색합니다.
- 3) 검색결과 : 주어진 검색조건의 결과를 보여줍니다.
- 4) 다운로드 : 주어진 검색조건의 결과를 다운로드 할 수 있습니다.
	- 자료관리>요청파일관리에서 확인 할 수 있습니다.

## **(1) 진료|조제|검사 현황 확인 하기(진료/조제현황)**

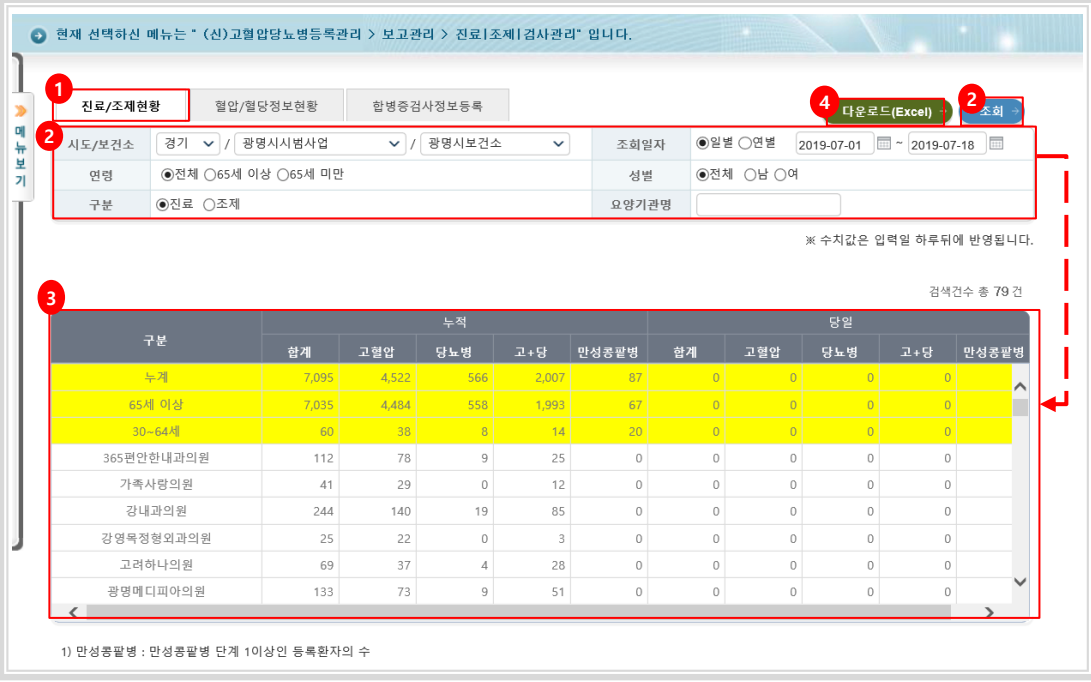

## **내용 및 용도**

- 진료/조제현황 목록을 검색조건에 따라 열람합니다.
- **입력항목설명**

1) 검색영역 : 보건소/(일별/연별)조회일자/연령/성별 구분 조건으로 검색합니다. 일별은 올해 자료를 조 회할 수 있으며, 연별은 과거년도 자료를 조회할 수 있습니다.

- 일별 조회 최대 범위는 30일로 제한됩니다.

## **4-2 진료|조제|검사 현황 확인 하기(혈압/혈당정보현황)**

## $\blacksquare$  처리 절차

- 고혈압당뇨병등록관리시스템 > 보고관리 > 진료/조제현황 > 메뉴로 이동합니다.
- 1) [혈압/혈당정보현황] 메뉴를 선택합니다.
- 2) 검색영역 : 보건소/(일별/연별)조회일자/연령/성별 조건으로 검색합니다.
- 3) 검색결과 : 주어진 검색조건의 결과를 보여줍니다.
- 4) 다운로드 : 주어진 검색조건의 결과를 다운로드 할 수 있습니다.
	- 자료관리>요청파일관리에서 확인 할 수 있습니다.

## **(1) 진료|조제|검사 현황 확인 하기(혈압/혈당정보현황)**

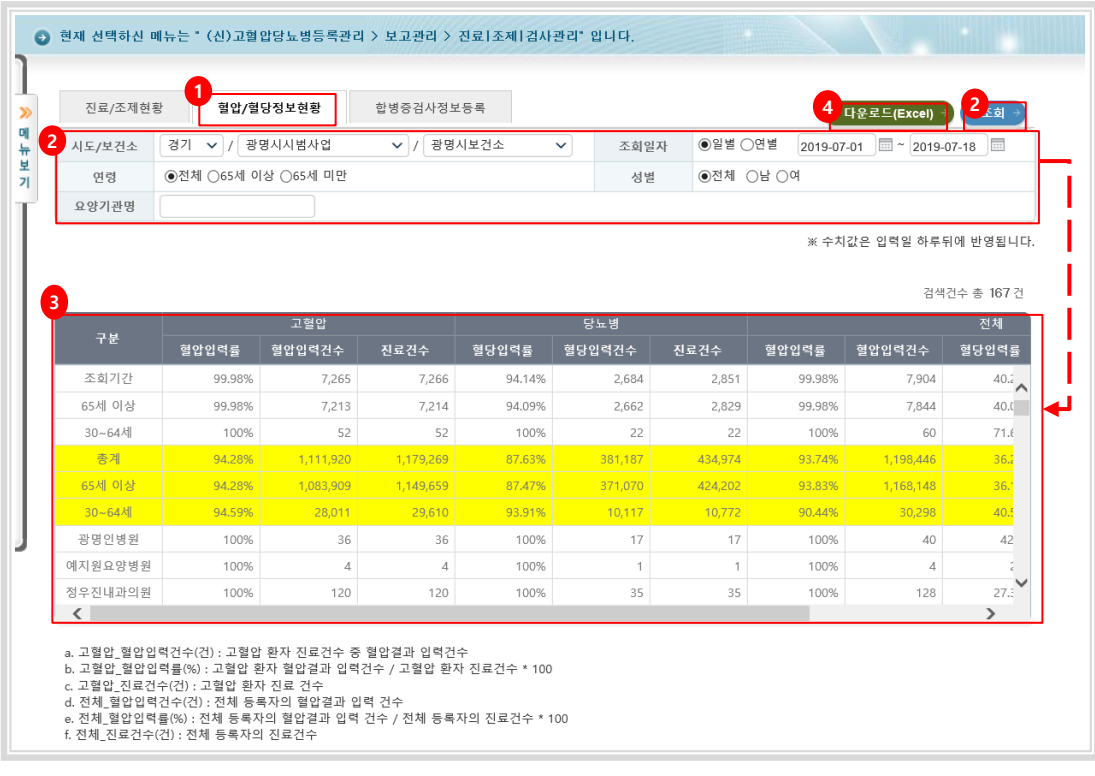

## **내용 및 용도**

- 혈압/혈당정보현황 목록을 검색조건에 따라 열람합니다.
- **입력항목설명**

1) 검색영역 : 보건소/(일별/연별)조회일자/연령/성별 구분 조건으로 검색합니다. 일별은 올해 자료를 조 회할 수 있으며, 연별은 과거년도 자료를 조회할 수 있습니다. - 일별 조회 최대 범위는 30일로 제한됩니다.

- **4-3 진료|조제|검사 현황 확인 하기(합병증검사정보현황)**
	- $\blacksquare$  처리 절차
		- 고혈압당뇨병등록관리시스템 > 보고관리 > 진료/조제현황 > 메뉴로 이동합니다.
		- 1) [합병증검사정보현황] 메뉴를 선택합니다.
		-
		- 2) 검색영역 : 보건소/(일별/연별)조회일자/성별/등록자 조건으로 검색합니다.
		- 3) 검색결과 : 주어진 검색조건의 결과를 보여줍니다.
		- 4) 다운로드 : 주어진 검색조건의 결과를 다운로드 할 수 있습니다.
			- 자료관리>요청파일관리에서 확인 할 수 있습니다.
		- 5) 기준 : 일별 조회의 기준일자를 보여줍니다. 1시간 단위로 현황이 업데이트됩니다.
	- **(3) 진료|조제|검사 현황 확인 하기(합병증검사정보현황)**

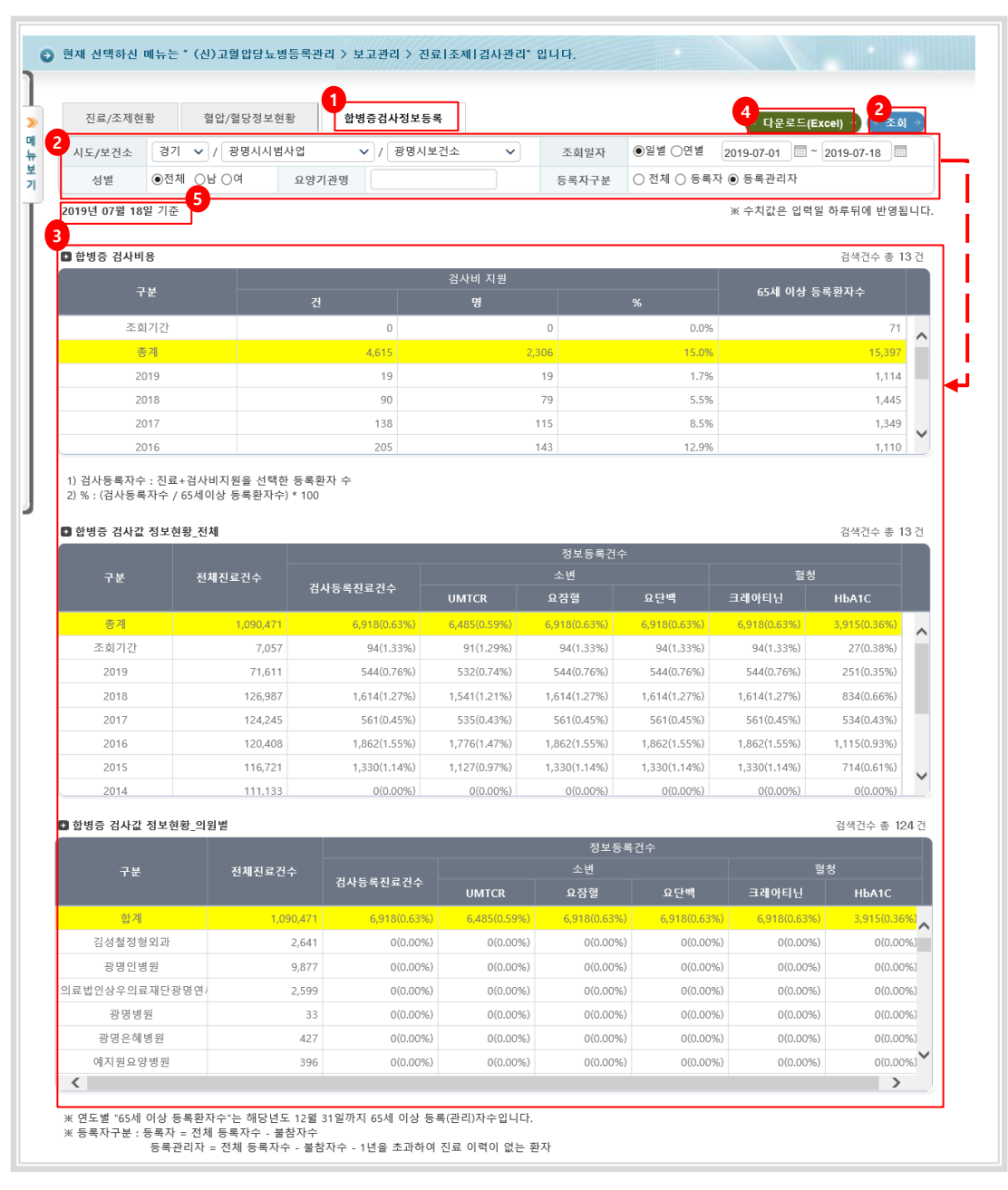

- **내용 및 용도**
	- 합병증검사정보현황 목록을 검색조건에 따라 열람합니다.
	- **입력항목설명**
		- 26 1) 검색영역 : 보건소/(일별/연별)조회일자/연령/성별/등록자 조건으로 검색합니다. 일별은 올해 자료를 조회할 수 있으며, 연별은 과거년도 자료를 조회할 수 있습니다. - 일별 조회 최대 범위는 30일로 제한됩니다.

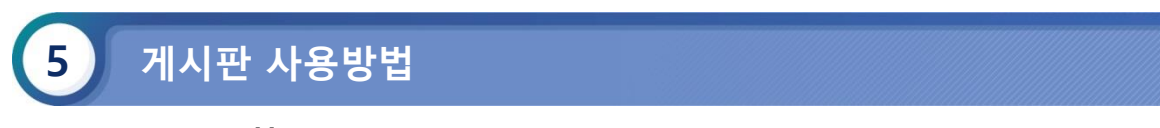

## **5-1. FAQ 조회 하기**

## **처리 절차**

- 고혈압당뇨병등록관리시스템 > 고객센터관리 > FAQ > 메뉴로 이동합니다.
- 조회 조건을 설정 후 조회 버튼을 클릭합니다.

## **(1) FAQ 조회 하기**

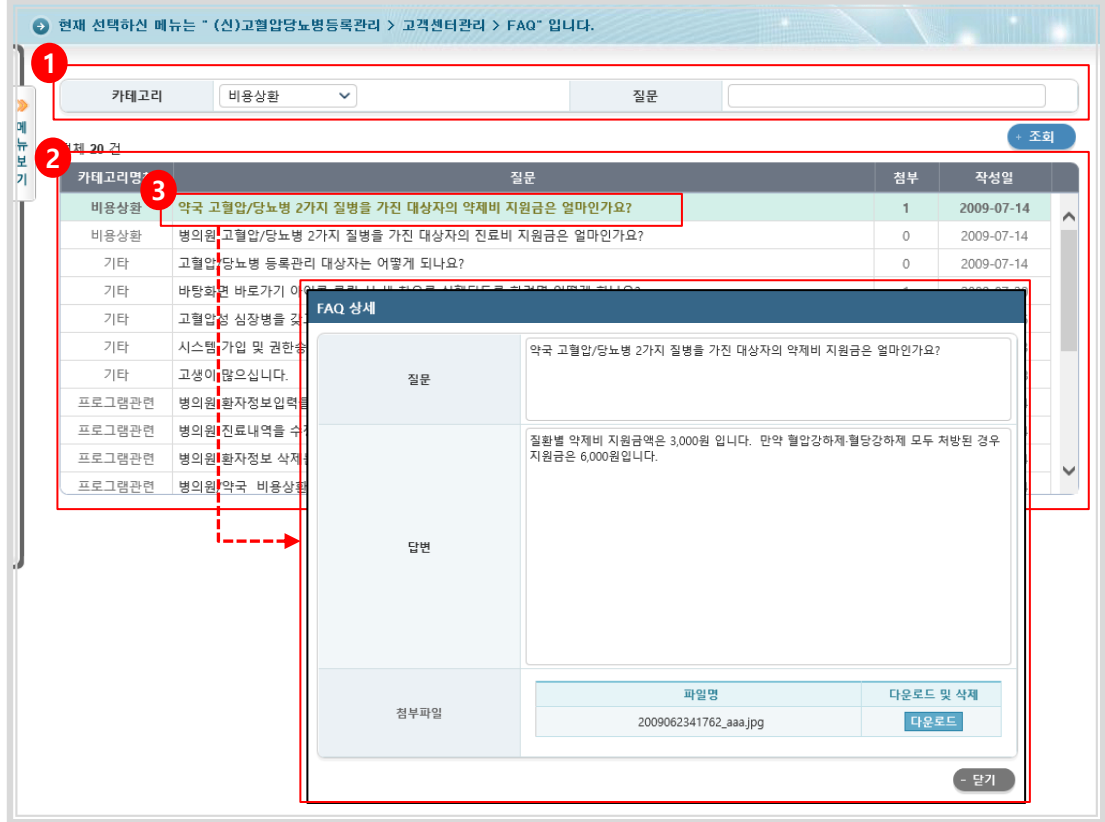

## **내용 및 용도**

- FAQ게시판을 열람합니다.
- **입력항목설명**

1) 검색영역: 카테고리/질문 조건으로 검색합니다.

- 2) 검색결과: 주어진 검색조건의 결과를 보여줍니다.
- 3) 상세보기: 질문을 클릭하여 상세내역을 확인 할 수 있습니다.

## **5-2. 요양기관의 문의|상담|접수 확인하기**

## **처리 절차**

- 고혈압당뇨병등록관리시스템 > 고객센터관리 > 문의|상담|접수 > 메뉴로 이동합니다.
- 조회 조건을 설정 후 조회 버튼을 클릭합니다.

## **(1) 요양기관의 문의|상담|접수 확인하기**

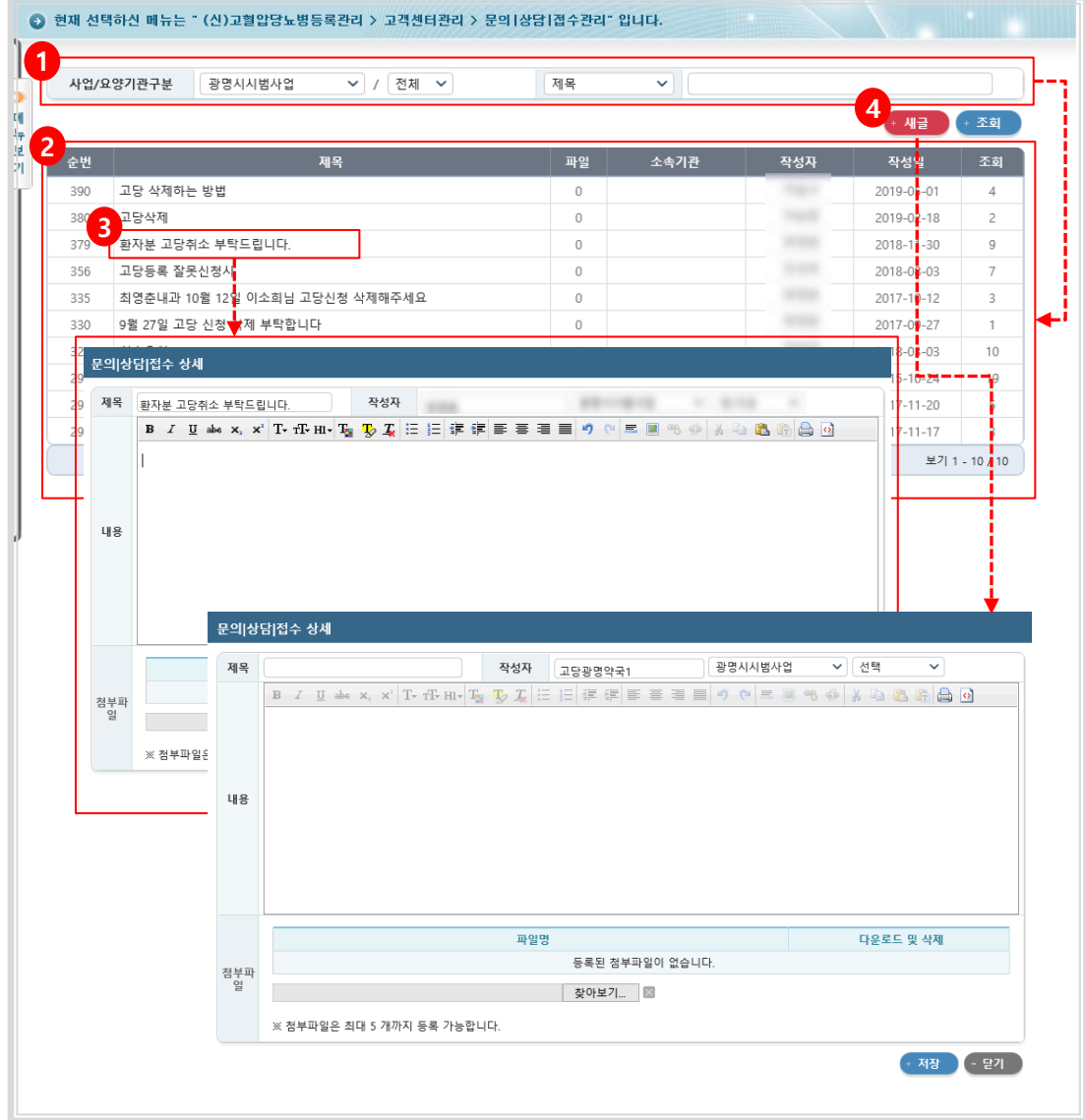

## **내용 및 용도**

- 문의|상담|접수 게시판을 열람합니다.
- **◎ 입력항목설명** 
	- 1) 검색영역: 요양기관/제목 조건으로 검색합니다.
	- 2) 검색결과: 주어진 검색조건의 결과를 보여줍니다.
	- 3) 상세보기: 제목을 클릭하여 상세내용을 확인 할 수 있습니다.
	- 4) 새글버튼: 새글 버튼을 클릭하여 새 글을 작성 할 수 있습니다.